Sitecore WFFM 8.0 Update 2

# Web Forms for Marketers Upgrade Guide

An administrators guide to upgrading the WFFM module

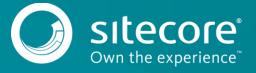

## Sitecore WFFM 8.0 Update 2 Update 2

#### **Prerequisites**

If your solution is based on an earlier version of Sitecore, you should update it to Sitecore XP 8.0 Update 2 or later before you can install the WFFM 8.0 upgrade package. You can download all the prerequisite components from the Sitecore Developer Portal.

Prerequisites for running this update:

- Sitecore XP 8.0 rev. Update 2 with Web Forms for Marketers 8.0 rev. 141217
- Web Forms for Marketers 8.0 rev. 150224 Update Package (Sitecore Update, 2.01 MB)
- Web Forms for Marketers CD 8.0 rev. 150224 Update Package (Sitecore Update, 1.3 MB)

## **Upgrade Process**

If you have upgraded to Sitecore XP 8.0 Update-2, you should upgrade the Web Forms Form Marketers module to the corresponding version.

As part of the upgrade process, some solutions might require redesigning. If you need more help and guidance, refer to the administrator's and developer's documentation on <u>SDN</u>.

You must make the following changes to the

App\_Config\Include\Sitecore.WFFM.Services.config file **before** installing the Web Forms for Marketers 8.0 rev. 150224 upgrade package:

Add the following lines to the <pipelines> section:

Add the following lines to the <sitecore> section:

Remove the following lines from the <pipplines> section:

## Installing the Upgrade Package

To install the upgrade package to update the Web Forms for Marketers module, use the Update Installation Wizard.

#### **Important**

Before you install the upgrade package, you should make a backup of your website.

To install the upgrade package:

1. Open the Update Installation Wizard:

http://<hostname>/sitecore/admin/UpdateInstallationWizard.aspx

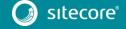

# Web Forms for Marketers Upgrade Guide

For more information about using the wizard, see the *Update Installation Wizard* manual on <u>SDN</u>.

- 2. Use the Update Installation Wizard to install the Web Forms for Marketers 8.0 upgrade package:
  - o Upload the upgrade package.
  - Analyze the package.
  - Install the package.

#### **Updating Configuration Files**

After installing the upgrade package, update the configuration files.

Make the following changes to the App\_Config\Include\Sitecore.Forms.config file after installing the Web Forms for Marketers 8.0 rev. 150224 upgrade package:

• Remove the following lines from the <pipelines> section:

Remove the following lines from the <commands> section:

```
<command name="forms:export:completed"
type="Sitecore.Forms.Core.Commands.Export.ExportCompleted, Sitecore.Forms.Core" />
```

- On the one of the CM servers only:
  - o Add the following lines to the <sitecore> section:

```
<!--HOOKS-->
<hooks>
    <!--remote events hook-->
    <hook type="Sitecore.Form.Core.WffmActionHook, Sitecore.Forms.Core"/>
</hooks>
```

Add the following lines to the <events> section:

- On the CD servers only:
  - o Add the following lines to the <settings> section:

```
<setting name="WFM.IsRemoteActions" value="true" />
```

After you have changed the configuration files, you must clear your browser cache.

To clear the browser cache:

- 1. In the Internet Explorer, click Tools, Internet Options.
- 2. In the Internet Options dialog box, in the Browsing history section, click Delete.
- In the Delete browsing History dialog box, select the Temporary Internet files and website files check box and then click Delete.

These steps may vary depending on which browser you are using.

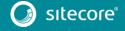

## Sitecore WFFM 8.0 Update 2 Update 2

#### Rebuilding Search Indexes and the Link Database

To complete the upgrade process, rebuild your search indexes.

To rebuild all the content search indexes:

- 1. In the Sitecore Control Panel, in the Indexing section, click Indexing Manager.
- 2. In the Select Search Index dialog box, select all the indexes and then click Rebuild.

To rebuild the Quick search index for the Master and Core databases, if you have them:

- 1. In the Sitecore Control Panel, in the Database section, click Rebuild Search Indexes.
- 2. In the **Rebuild Search Indexes** dialog box, select the **Quick search index** check box and then click **Rebuild**.

To rebuild the link database for the Master and Core databases:

- 1. In the Sitecore Control Panel, in the Database section, click Rebuild link databases.
- 2. In the **Rebuild Link Databases** dialog box, select the *core* and *master* databases and then click **Rebuild**.
- 3. Open the Publishing wizard and perform a smart publish.

#### **Upgrading Multiple Instances**

On the CM server, repeat all the steps described in this chapter for every Sitecore instance in your environment that you want to upgrade.

#### Note

For CD servers, use the Web Forms for Marketers CD 8.0 rev. 150224 upgrade package and change the Sitecore.Forms.config and Sitecore.Forms.MVC.config files as described in the Web Forms for Marketers Configuration File Changes manual that is available on dev.sitecore.net.

## **Aggregating the Reporting Database**

You must also configure aggregation for the reporting database.

For more information about this task, see the Knowledge Base article <a href="https://kb.sitecore.net/articles/282795">https://kb.sitecore.net/articles/282795</a>.

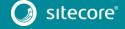